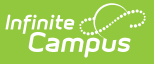

## **PIMS Staff Student Course Template (Pennsylvania)**

Last Modified on 10/21/2024 8:21

[Report](http://kb.infinitecampus.com/#report-logic) Logic | Generate the Staff Student Course [Template](http://kb.infinitecampus.com/#generate-the-staff-student-course-template) | [Report](http://kb.infinitecampus.com/#report-layout) Layout

**Classic View**: PA State Reporting > PIMS Extracts > Staff Student Course Template

**Search Terms**: PIMS Extracts

The Staff Student Course Template reports a record for each student enrolled in a course for each Primary Teacher and Other Teacher who has a percent value entered that is assigned to that course.

See the PIMS [Reporting](https://kb.infinitecampus.com/help/pims-reporting-pennsylvania) article for additional PIMS Reporting information.

## **Report Logic**

Instructional [Responsibility](http://kb.infinitecampus.com/#instructional-responsibility-weight) Weight | [Instructional](http://kb.infinitecampus.com/#instructional-relationship-weight) Relationship Weight | State [Exclude](http://kb.infinitecampus.com/#state-exclude-logic) Logic

Students need to be enrolled in a course during the reporting period (on or between the Prior Reporting Date and the Effective Date entered on the report editor).

The Primary Teacher or Other Teacher needs to be assigned to the course during the reporting period (on or between the Prior Reporting Date and the Effective Date entered on the Report Editor). It is assumed the assigned Primary Teacher is the teacher of record for the entire duration of the course, as noted in the Percent field on the Staff [History](https://kb.infinitecampus.com/help/staff-history) tool.

This extract has a **Course Collection Field** on the Report Editor. The entered date is the opening date of the course collection and will be populated with 2014-01-06 for the 2013-14 school year.

#### **Instructional Responsibility Weight**

The Instructional Responsibility Weight (field 20) reports the percentage of instruction for which the teacher is responsible for the course/grade/subject by individual student.

The Instructional Responsibility Weight will account for shared instruction of a student in a course. Reports a percent value if entered for the Primary Teacher or Regular Teacher that was assigned to a course during the reporting period (Prior Reporting Date and Effective Date on Report Editor) otherwise it is calculated as noted.

- All Primary Teachers Report at 100% (Default) unless the following:
- Report Actual percentage if it is populated (Both Primary and Regular Teachers)
- Due to possible difference in end dating of teachers, customer will be responsible to make sure all Primary or Regular teachers assigned to course = 100%

#### **Instructional Relationship Weight**

The Instructional Relationship Weight reports the percentage of school days during which a student and a teacher are enrolled together (concurrently enrolled) in a subject/grade/course, from day one (1) of the course up to and including the last school day This value uses the total number of course days (not instructional days), allowing districts to accurately report this percentage for those course sections that do not meet on a daily basis. It will report on all Primary Teachers and Teachers who have a Percent value on the Staff History Detail. If a student is enrolled for a period of time, withdrawals (drops), and then re-enrolls, the value reported considers the amount of time for both the staff person and the student during all periods of enrollment in the course section.

### **State Exclude Logic**

Students do not report when:

- The enrollment record is marked as state exclude or as no show.
- The grade level of enrollment is marked as state exclude.
- The calendar of enrollment is marked as state exclude.

### **Generate the Staff Student Course Template**

- 1. Select **Staff Student Course Template** from the **Extract Type** from the dropdown list.
- 2. Enter the **Effective Date** of the extract in mmddyy format or use the calendar icon to select a date.
- 3. Enter the **Prior Reporting Date** of the extract in mmddyy format or use the calendar icon to select a date.
- 4. Enter the **Course Collection Date** in mmddyy format or use the calendar icon to select a date.
- 5. Select the **Format** of the extract.
- 6. Select a **Staff Ad hoc Filter**, if desired.
- 7. Select the appropriate **Calendar(s)** from which to include data on the extract.
- 8. Click the **Generate Extract** button or the **Submit to Batch** button, if available. The extract displays in the selected format.

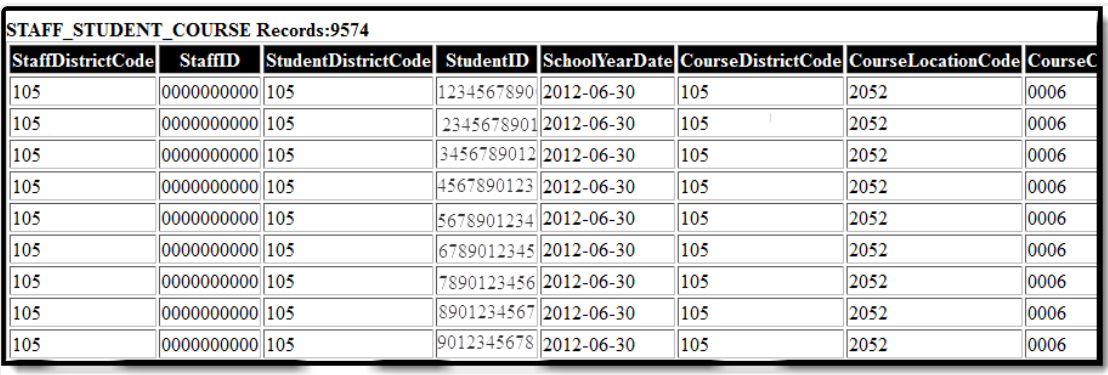

Staff Student Course Template, HTML Format

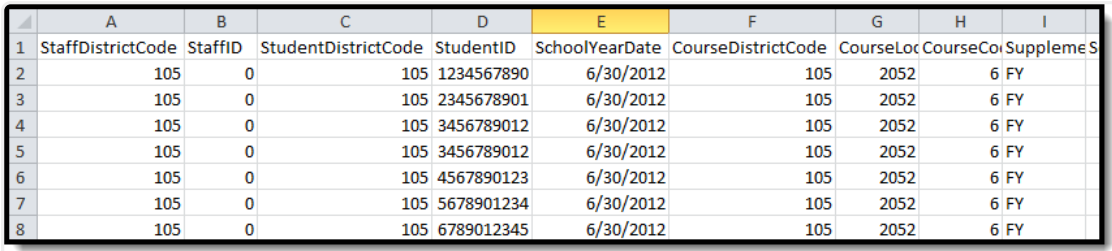

Staff Student Course Template, State Format (Comma Delimited)

# **Report Layout**

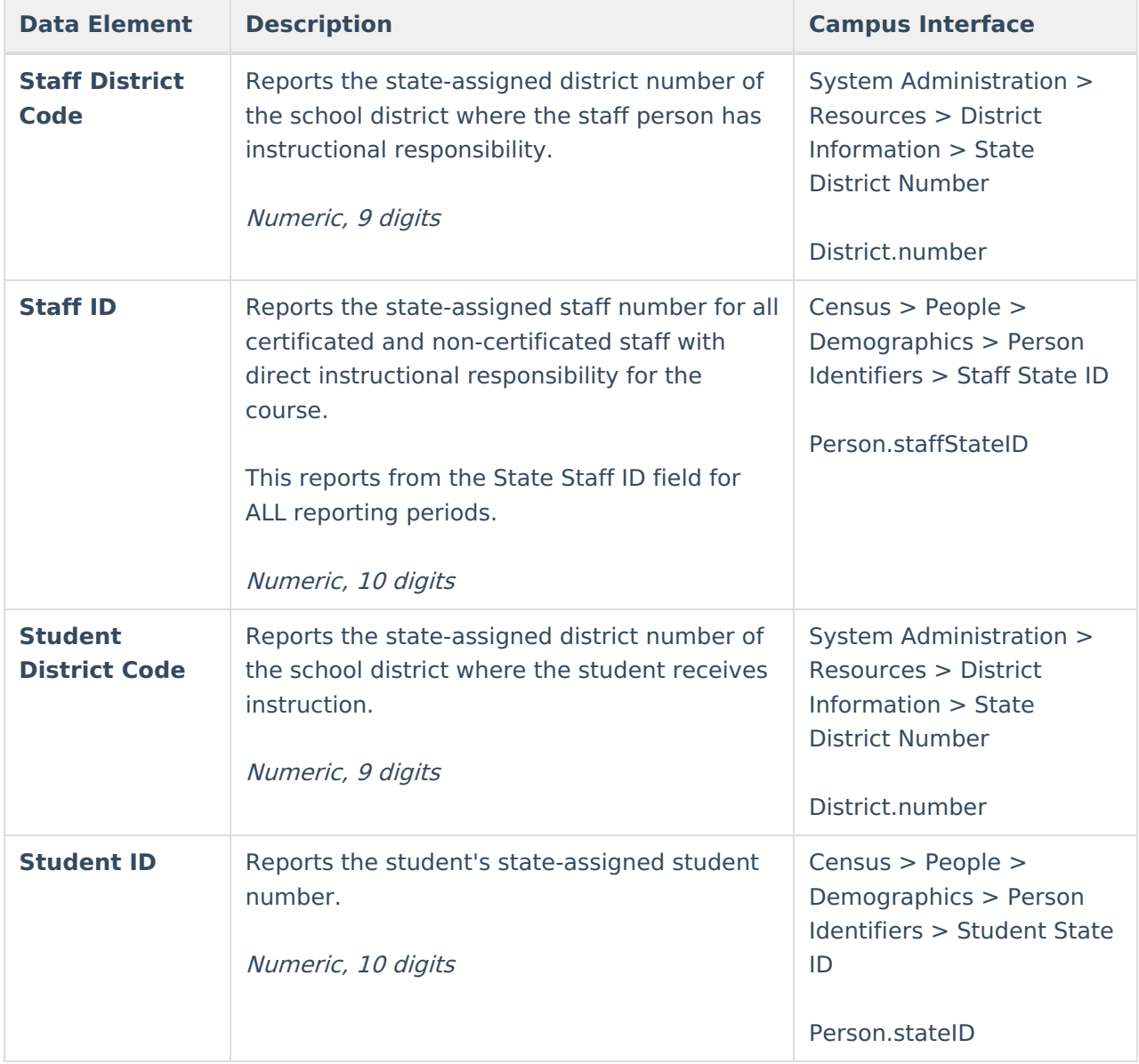

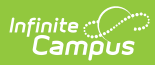

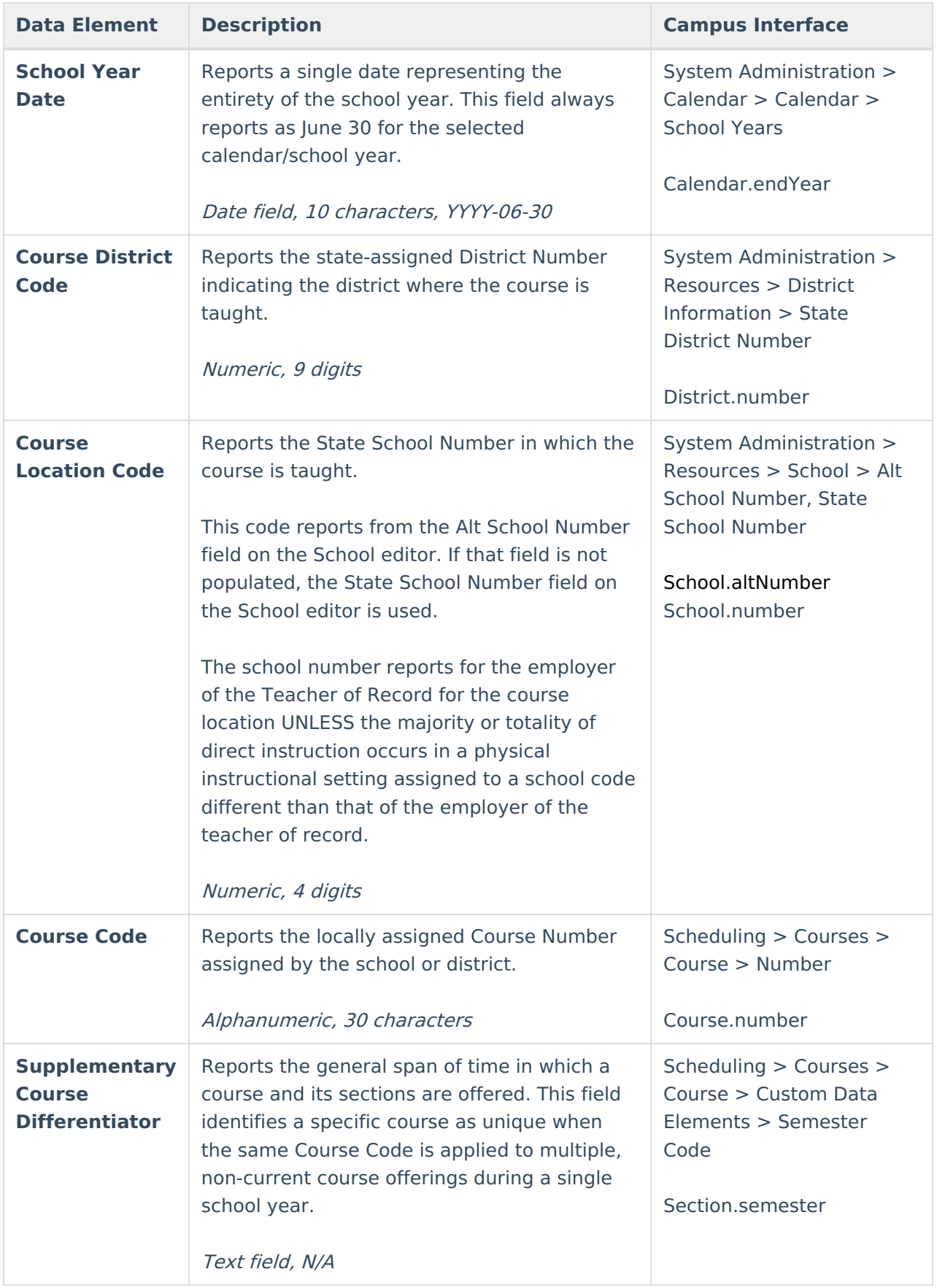

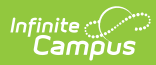

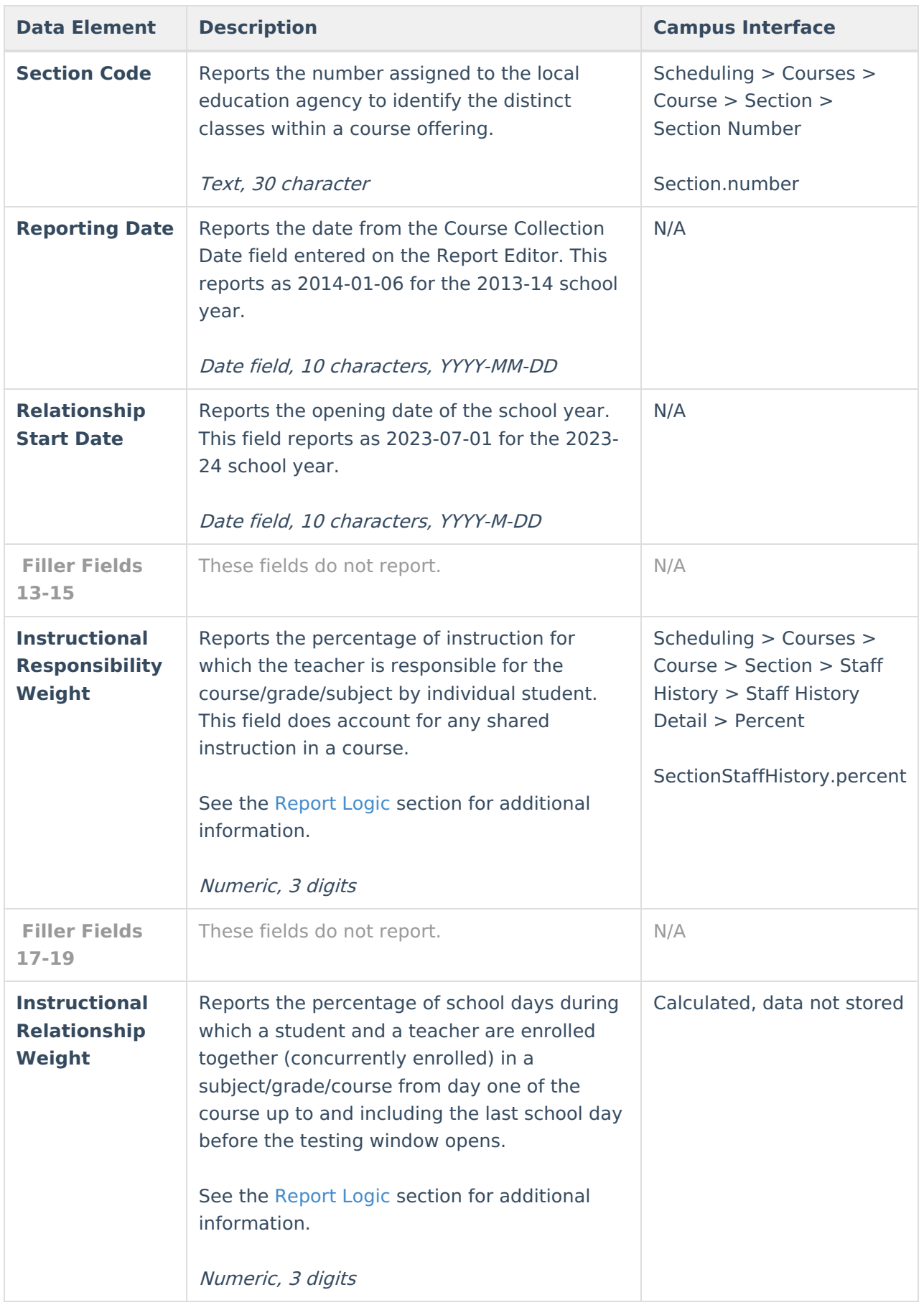

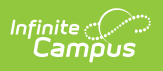